# **Descripcion de herramientas para G.P.S (Gimp Paint Studio) G.P.S(Gimp Paint Studio) Tools Description**

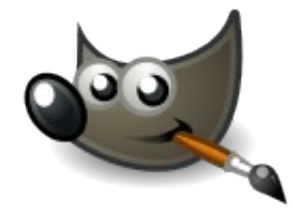

Bueno comencemos! ;) Let's  $qo$  :)

# INDICE DE Herramientas INDEX OF TOOLS

#### **Herramientas de Paintbrush Paintbrush Tools**

Graphite Pencil 2B Pencil 6B Pencil Graphite Shadow BIC Pen Nice SketchingPen Normal Brush Detail Brush Fast Block-Brush Palette Knife Block-Brush Block-Brush Small Oils-1 Small Oils-1 Big Soft Oils Small Soft-Oils Big **Dust** Normal Dust Rough Dust Cond Dust **Scratches** 

Rocks & Mountains Line Texture Leafs1 Foliage1 Noise Scratch Dirty Spot Clouds Clouds Details **CoroBalls** Tecno Circle Chain Glares(FX) Glow Lights(FX) Glow Darks(FX) Beam Light Mith Disc

*Total: 38 Tools*

#### **Herramientas de Airbrush Airbrush Tools**

Real AirBrush Digital AirBrush Block AirBrush Glow AirBrush (FX)

#### *Total: 4 Tools*

**Herramientas de Eraser Eraser Tools**

Soft Eraser

Hard Eraser Round Eraser Block Eraser

*Total: 4 Tools*

#### **Herramientas de Ink Ink Tools**

Doodles Fine Sketch Medium Sketch Ink

*Total: 4 Tools*

#### **Herramientas de Smudge Smudge Tools**

Nota: estas herramientas solo funden los colores de la capa activa.

Normal Smudge Soft Smudge Artistic Smudge Jittered Smudge Balls Smudge Small-Balls Smudge Wet Smudge

*Total: 7 Tools*

# **Herramientas de Paintbrush Tool**

#### **Graphite Pencil**

De punta semi-dura pero con un trazo bastante exacto para detallar. Estaría entre un 2b y un portaminas en cuanto a calidad de trazo. Si somos dibujantes experimentados, esta herramienta es suficiente para desarrollar el encaje previo. Tiene las ventajas de un portaminas pero no es tan duro.(Aunque subiendo la opacidad y reduciendo un poco el tamaño se puede convertir en un lápiz duro fácilmente).

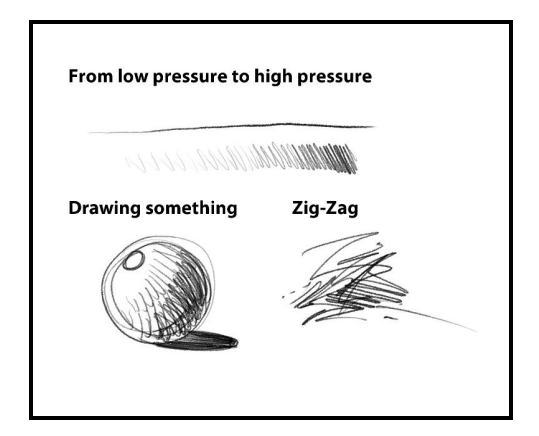

#### **2B Pencil**

Es como un lápiz 2b real. Tiene una punta no muy dura,lo cual es perfecto para encajes rápidos donde no hay mucho detalle y solo buscamos una idea aproximada de formas y volúmenes. Esta pensado para que no llegue a un tono negro, sino gris.

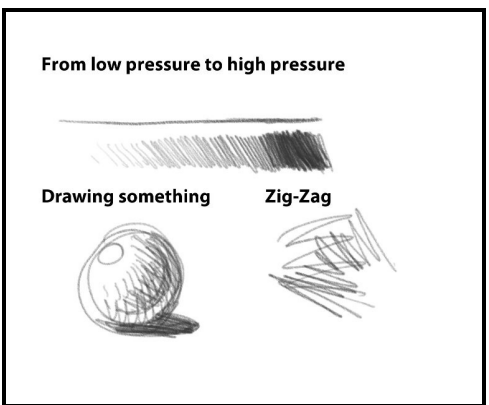

#### **6B Pencil**

De punta blanda, es ideal para sombrear pero no para dibujar detalles (no podrás hacer bonitas pestañas con el) .Sin embargo como en la vida real, permite aumentar el rango de sombreado o hacer más intenso el dibujo mediante ciertos toques en puntos claves de mucho contraste. Puede parecer un tanto grasiento o al menos a mi me lo parece cuando lo uso pero es muy divertido ensuciar los dibujos haciéndolos mas sueltos XDD.

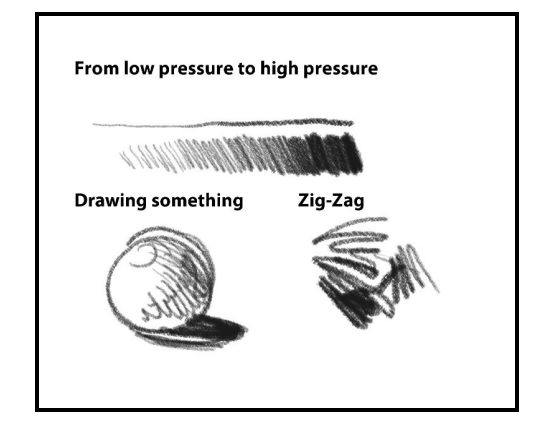

## **Graphite Shadow**

Algo que suele ser muy útil en la pintura tradicional es aplicar sombreados rápidos a nuestros bocetos para que cojan la sensación de ser un objeto 3d y podamos trabajar mejor la iluminación de nuestra imagen. Esta herramienta esta creada para eso en principio. Pues rellena espacios rápidamente con una trama de grises con textura de trazos.

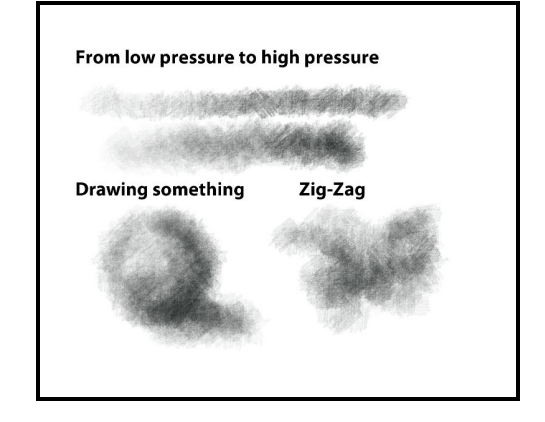

#### **BIC Pen**

Quien no conoce los famosos bolígrafos BIC? Bueno, simplemente me gusta la idea de tener algo parecido en mi programa de edición de imagen. Así que es algo personal XD

Es útil para hacer anotaciones en imágenes o simplemente garabatear un poco. Se auto incrementa pudiendo llegar a negro o sea que no ralles demasiado la Tableta de Dibujo como yo.

![](_page_2_Figure_3.jpeg)

#### **Nice SketchingPen**

Esta herramienta es una mezcla entre lapiceros y tinta. No tiene un contorno tan definido como la tinta pero no es tan suave como un lapicero. Preferencia personal que vi en otro artista y me pareció muy agradable a la vista el resultado. De ahí su nombre. Se puede usar para hacer sketches ,como los lapices.

![](_page_2_Picture_6.jpeg)

#### **Normal Brush**

El clásico de clásicos. La prehistoria del arte digital. El principio de cualquier artista CG. Un simple circulo como punta de pincel y con la opacidad sensible a la presión. La ventaja que tiene es que es MUY rápido. Al ser un pincel paramétrico (no definido por una muestra en escala de grises, sino por ecuaciones matemáticas que definen parámetros) es muy versátil. Pudiendo ser duro suave, estirado,espaciado,rotado...pero no desconfíes de su sencillez pues hay artistas que con solo este pincel son capaces de pintar verdaderas maravillas.

#### **Detail Brush**

Es lo mismo que el Normal Brush pero para detalles, así que no entraremos en una descripción detallada. Tampoco es necesario ver su aspecto mediante una captura.

![](_page_2_Picture_11.jpeg)

#### **Fast Block-Brush**

Es una variante de normal Brush pero modificada ligeramente para que de unos trazos más angulares. A veces una punta redonda no es la mejor opción y tener una variante modificada puede ahorrar tiempo.

## **Palette Knife**

La espátula del oleo aplicada al arte digital. La verás en muchas imágenes de paisajes. Y si eres de los afortunados que disponen de una Wacom Intuos podrás hacerla sensible a la inclinación. Pero no se como reaccionara porque no lo he probado. Yo la uso para trazos grandes ,como masas de color pero que al variar mucho (como en la imagen) transmiten sensación de profundidad, construcciones, ríos etc. Si alguno de vosotros puede comprobar la inclinación me puede mandar un email y comentarme como es la experiencia XDDD.

#### **Block-Brush**

Me he basado en la herramienta que utiliza Rian Church en sus DVD. Geniales, por cierto y muy recomendables. Lo bueno de esta herramienta es que es digital pero conserva el feeling de lo tradicional. Es un poco lenta en tamaños muy grandes y podría estar mejor con un mayor soporte de opciones pero para cosas rápidas va muy bien. Si vierais que va lenta podéis incrementar el espaciado a 15-20. Pierde calidad pero no desespera.

#### **Block-Brush Small**

Lo mismo que la herramienta BlockBrush pero reducido a la mitad en tamaño. No entraremos en detalles tampoco.

![](_page_3_Figure_8.jpeg)

![](_page_3_Figure_9.jpeg)

![](_page_3_Figure_10.jpeg)

#### **Oils-1 Small**

Parte de mi formación como artista es bastante tradicional. Por eso encontrareis muchas cosas del tipo "oleo, lapices .." ese tipo de cosas tan reales. Simula la pincelada de oleo con contornos semi-duros Pero teniendo un desvanecimiento en la pincelada controlado por la presión de la Stylus. Es lento si se aumenta mucho el tamaño, o sea que no conviene pasarse.

# **Oils-1 Big**

La variante el doble de grande de Oils-1.

## **Soft Oils Small**

Es una variante de Oils, pero mas suave. Ideal para fundir colores y pintar de manera clásica. Al igual que Oils-1, es lento en tamaños muy grandes. Se puede usar para colorear fases avanzadas de una imagen donde lo importante no son grandes pinceladas sino detalles concretos o zonas medianas-pequeñas.

![](_page_4_Picture_6.jpeg)

# **Soft-Oils Big**

#### **Dust**

La era de lo puramente digital acabó hace tiempo, Hoy nos gusta ver imágenes más ricas en contrastes y texturas. Para añadir ese efecto "matérico" tenemos una serie de herramientas que simplemente añaden polvo donde queremos. Puede entenderse como cuando salpicamos algo de Guache Blanco sobre una imagen para añadir textura y cosas así por el estilo. Puede simular salpicaduras de agua, sangre, o simplemente crear detalle de una forma rápida. Si queremos hacer más denso el efecto solo tenemos que pasar a la siguiente tool o reducir el espaciado para "condensar" el polvo.

![](_page_4_Picture_10.jpeg)

![](_page_4_Picture_11.jpeg)

# **Normal Dust**

Simplemente otro tipo de polvo un poco mas grande para crear diferentes efectos, añadiendo textura a la imagen.

# **Rough Dust**

Simplemente otro tipo de polvo un poco mas grande para crear diferentes efectos, añadiendo textura a la imagen. El efecto aquí es mas basto pareciendo más "Grava" o pequeñas rocas. Es conveniente usarlo con cuidado ya que enseguida llenaremos todo de textura y perderemos el objetivo deseado. Aplicado de manera correcta podemos generar moteados en la piel muy interesantes de forma muy rápida.

![](_page_5_Figure_4.jpeg)

Polvo muy condensado para efectos muy puntuales. Está entre el concepto "salpicar" y "pintar". Un poco raro pero útil en alguno casos.

#### **Scratches**

Basado en el concepto de David Vyle del cual recomiendo ver sus excelentes trabajos. Uno de los mejores creadores de "Custom Brushes" que conozco del cual he aprendido mucho. Sirve para añadir textura rápidamente en zonas concretas. También se puede utilizar para pintar. Ademas es bastante rápido. Si se mueve el espaciado >4 se pierde el efecto.

![](_page_5_Picture_8.jpeg)

Zia-Zac

![](_page_5_Figure_9.jpeg)

![](_page_5_Picture_10.jpeg)

![](_page_5_Picture_11.jpeg)

From low pressure to high pressure

**START OF STRAIGHT** 

**Drawing something** 

#### **Rocks & Mountains**

Nuevamente David Vyle es la fuente de inspiración. Ademas la muestra utilizada es la que el utiliza en su DVD. Se pueden crear grandes ambientes naturales con esta herramienta.

## **Line Texture**

Hmm, realmente no se para que hice esta herramienta pero el resultado me pareció muy interesante,así que aquí la tenéis. Crea una especie de efecto de rayado un tanto peculiar. Quizás alguna vez le demos un uso espectacular.

# **Leafs1**

Otra idea basada en David Vyle. En esta ocasión decidí crear mi propia muestra para la punta por pura diversión. Muy útil si queremos hacer vegetación ; es tremendamente adictiva jaja. Enseguida se llena la pantalla de hojas XDD.

#### **Foliage1**

Esta herramienta es útil para crear vegetación también pero sin tanto detalle. Crea mucha textura en la pincelada lo cual es genial para añadir detalle a rocas ,madera ,metales...

Si la utilizamos con modos de fusión de color como overlay o hard light, se pueden conseguir efectos muy interesantes de texturizado en pieles de animales por ejemplo o en rocas. Por defecto esta puesto a verde que es como mas lo uso pero, funciona con cualquier color.

![](_page_6_Picture_9.jpeg)

![](_page_6_Picture_10.jpeg)

![](_page_6_Picture_11.jpeg)

From low pressure to high pressure

**Drawing something** 

![](_page_6_Picture_12.jpeg)

Zia-Zag

## **Noise Scratch**

Esta Herramienta funciona muy bien para efectos de envejecimiento, por ejemplo, para crear suciedad o para añadir textura. Es lenta porque utiliza una muestra muy grande pero puntualmente puede dar un resultado muy interesante.

#### **Dirty Spot**

Esta muestra es como un pincel que tiene Sparth (de hecho uso su muestra pero no recuerdo de donde la saque) Es genial para dar un toque artístico. Bastante impredecible en los resultados pero muy interesante por la variedad estructural que aporta. No conviene poner tamaños muy grandes. Puede servir para crear masas de nubes o cielos.

#### **Clouds**

Si tengo que explicar esta...XDD. como su propio nombre indica se puede usar para crear todo tipo de nubes. Nubes de cielo, de polvo, de humo. Usa el concepto de "partícula" de David Vyle pero con una muestra creada por mi (tampoco es muy diferente no penséis)

## **Clouds Details**

Básicamente es lo mismo que clouds pero con el añadido especial de que esta puesta en modo "Añadir" . La razón es que viene muy bien para hacer Humo de fuego. Probadlo y se entenderá mejor :).

![](_page_7_Picture_8.jpeg)

![](_page_7_Picture_9.jpeg)

![](_page_7_Picture_10.jpeg)

# **CoroBalls**

Es una herramienta muy especial. Crea sensación de mucho detalle con poco esfuerzo. Útil para hacer Arboles, o cosas raras. Mas bien cosas raras pero me encanta y por eso la añadí. Esta creada con una muestra de Elcoro.

# **Tecno**

Otra herramienta extraña para hacer simulación de detalle en este caso tecnológico. Interesante muestra sacada de Deviant Art. No recuerdo de quien.

*Si eres el autor ponte en contacto conmigo .Será un placer incluir tu nombre.*

# From low pressure to high pressure **Drawing something** Zia-Zaa

![](_page_8_Picture_6.jpeg)

# **Circle Chain**

El concepto de cadena anidada llevado a la esfera creativa. Es un poco experimental para efectos raros pero es cool e?

![](_page_8_Picture_9.jpeg)

# **Glares(FX)**

Esta herramienta es paramétrica, lo cual ya indica que puedes generar muuuchos diferentes tipos de estrellas sin cambiar el Brush. Puedes alterar el angulo, numero de puntas, espaciado etc. con solo un par de clicks.

![](_page_8_Picture_12.jpeg)

#### **Glow Lights(FX)**

Basado en el concepto de Rian Church para sombrear y crear volumen solo con luz. Muy útil para todo tipo de brillos y efectos de Luz. Para mejores resultados usar colores oscuros pero NO totalmente saturados. Así la herramienta llegará a iluminar hasta el Blanco total.

## **Glow Darks(FX)**

Lo contrario de Glow Lights(FX). Nótese que usando el mismo color se produce el efecto en el color complementario.

## **Beam Light**

Para crear efectos de láser y esas cosas tan "Cool" que hacemos cuando nos aburrimos. A parte de eso puede crear puntos de luz como bombillas en una ciudad, el Faro de un coche en la distancia ...you know.

#### **Mith Disc**

No se en que estaría pensando cuando hice esto XDDD buscaba algo para dar efectos místicostecnológicos. Vosotros diréis si os es útil. Para paneles de Datos, entradas a otra dimensión?

![](_page_9_Picture_8.jpeg)

![](_page_9_Picture_9.jpeg)

![](_page_9_Picture_10.jpeg)

![](_page_9_Picture_11.jpeg)

# **Herramientas de Airbrush**

#### **Real AirBrush**

No hay mucho que decir de esta herramienta salvo que usa un concepto invertido de presión. Cuanto mas presiones ,más pequeño sera el trazo. Curioso e?

# **Digital AirBrush**

El típico efecto de Aerógrafo. No es un gran misterio de herramienta, pero la echarías a faltar si no estuviera y te gusta la aerografía.

![](_page_10_Picture_5.jpeg)

![](_page_10_Picture_79.jpeg)

#### **Block AirBrush**

Extraño experimento. Trata de fundir el concepto de BlockBrush con el de un Aerógrafo.

## **Glow AirBrush (FX)**

Extraño experimento. Trata de fundir el concepto de GlowLights con el de un Aerógrafo.

# **Herramientas de Eraser**

## **Soft Eraser**

Para cuando necesitamos borrar áreas de una imagen de forma suave.

![](_page_10_Picture_14.jpeg)

# **Hard Eraser**

Para cuando necesitamos borrar áreas de una imagen de forma dura. Esto es muy útil cuando hacemos efectos de recorte.

**Round Eraser**

Una goma para detalles. No es ni dura ni blanda.

## **Block Eraser**

Una goma muy peculiar. Basada en el concepto de Rian Church."borrar pintando"Útil para borrar creando efectos.

# **Herramientas de Ink**

Estas herramientas dependen bastante de la velocidad del trazo.

## **Doodles**

Esta herramienta es simplemente eso, algo para hacer garabatos rápidos pero con mucha tinta .Se trata de buscar formas en las manchas que creemos para empezar a pintar algo y a la vez ir desconectando el hemisferio izquierdo. Como ejercicio es muy recomendable y ademas es divertido. Luego te puedes Psicoanalizar si quieres también.

![](_page_11_Picture_10.jpeg)

![](_page_11_Picture_11.jpeg)

![](_page_11_Picture_12.jpeg)

![](_page_11_Picture_13.jpeg)

# **Fine Sketch**

Esta herramienta es mas como una plumilla para hacer garabatos pero más finos.

![](_page_12_Picture_2.jpeg)

**Medium Sketch** Esta herramienta es el intermedio de las dos anteriores

![](_page_12_Picture_4.jpeg)

# **Ink**

Para usos diversos. Puede recrear efectos caligráficos.

# **Herramientas de Smudge**

**Nota: estas herramientas solo funden los colores de la capa activa.**

## **Normal Smudge**

Esta herramienta arrastra la pintura de forma normal. Es rápida y dependiente del espaciado. Se puede usar en áreas donde no es muy importante el acabado sino mezclar bien los colores.

![](_page_12_Picture_11.jpeg)

# **Soft Smudge**

De punta suave y redonda es la idónea para fundir zonas donde el acabado suave es importante,como por ejemplo trabajos delicados : pieles, gradaciones, telas. Ese tipo de cosas.

## **Artistic Smudge**

El termino "Artistic" ya te debería hacer pensar que es algo parecido a una espátula, que arrastra mucho color mas bien que fundirlo. Es genial para hacer efectos pictóricos. Cuanto más enérgico sea tu trazo más lo notarás en esta herramienta. Se puede usar para : Fondos, Cielos, Telas con arrugas. Los mejores espaciados suele estar entre 20-40. menos quedaría muy digital y más quedaría ...raro XD.

## **Jittered Smudge**

Especial para zonas donde quieras fundir añadiendo textura al fundido. Rocas, fondos y cosas así.

#### **Balls Smudge**

Es increíble con lo simple que es y lo útil que resulta esta herramienta. Va perfecta para hacer fundidos en las nubes y masas de partículas. En combinación con clouds. Hey guy! Te va a gustar.

![](_page_13_Picture_8.jpeg)

![](_page_13_Picture_9.jpeg)

![](_page_13_Picture_10.jpeg)

#### **Small-Balls Smudge**

La versión reducida en tamaño a la mitad de Balls Smudge.

#### **Wet Smudge**

Funde como si estarías echando agua encima. ( hazte a la idea, pero no verás fusiones dinámicas ni nada de eso XD). Crea efectos muy interesante para utilizar con los lapiceros o las tintas. A parte de que al usar un pincel paramétrico como punta ,es muy versátil. Pero cuidado si modificas algo de los pinceles paramétricos en Gimp, este guardará los cambios automáticamente en la punta de pincel. (si tienes la opción editable marcada en las preferencias. Otro día hablamos de eso).

![](_page_14_Picture_4.jpeg)

**Espero que os hayan sido útiles. Un Saludo**

![](_page_14_Picture_6.jpeg)

# **G.P.S v1.0**

## **"Gimp No es Photoshop."**

Esta es una idea que nos debe de quedar muy clara en la mente a la hora de empezar a trabajar con the GIMP. Si estamos buscando un programa como photoshop ,exactamente igual, GIMP no lo es. Lo siento mucho si tenias esa idea pero seamos sinceros. theGimp es theGimp y PS es PS y ambos tienen cosas buenas y cosas malas al igual que cualquier tipo de Software. Pero aquí no entraremos en ese tipo de debate sino que más bien nos vamos a centrar en "funcionalidad" (hey !gran palabra) que al fin y al cabo es lo que nos interesa.

De más está decir que comparten muchas cosas ,básicamente estándares de la imagen digital, conceptos como capas, canales, selecciones, ajustes de color, filtros...

#### **TheGimp es un programa muy potente para Pintar, Retocar fotografías y hacer procesos en lote**

Ademas el propio PS ha cambiado bastante en su versión CS4 lo cual nos hace pensar en que las curvas de aprendizaje pueden solaparse en usuarios que aprenden de 0 y hacerse menores en usuarios experimentados. Así que puestos a aprender algún software de imagen ,**¿por qué no hacerlo con uno que es software Libre y que podemos distribuir a quien queramos sin problemas de licencias?** Y si ademas **me lo dan todo preparado y deja de ser tan intimidante** como pudiera parecer en un principio? Hey! eso seria fantástico ¿no crees? Si te interesa ,entonces sigue leyendo porque empezamos.

#### **1 [¿Como instalo G.P.S?](#page-15-0)**

**2 [¿Que es exactamente G.P.S y para que me puede servir?](#page-22-0)**

#### <span id="page-15-0"></span>**1 ¿Como instalo G.P.S?**

**Debemos tener instalado en nuestro ordenador TheGIMP para que todo funcione correctamente. Si no es así, podemos descargarlo de su pagina oficial en la sección downloads.**

#### **[www.gimp.org](http://www.gimp.org/)**

**Una vez instalado podremos seguir con el proceso. Si tienes el GIMP abierto, sera mejor que lo cierres para seguir con los siguientes pasos. En unos minutos, estará todo listo.**

**Paso1**. Tu configuración de pantalla debe estar por lo menos a 1280 x 960 pixeles para mostrar todos los menús ; Mas resolución dará más espacio. Así no es raro que terminemos trabajando a 1600 x 1200 pixeles o incluso con 2 monitores.

![](_page_16_Picture_0.jpeg)

1280x960px 1600x1200px

**Paso 2**. Descárgate del servidor el archivo que contiene todo lo necesario. Ok? Para ello haz click. Aquí.

**Paso 3.** Una vez descargado el archivo, veras que esta en formato comprimido **RAR.** Descomprime el archivo en una carpeta por ejemplo del escritorio.

![](_page_16_Picture_5.jpeg)

Si abres la carpeta que acabas de crear (GPS v1.0) verás algo así.

![](_page_16_Picture_7.jpeg)

Bien, ves 3 carpetas y 2 archivos ¿verdad?

**Paso 4**.Abre la primera carpeta "brushes" y te aparecerán todos los brushes que tendrás disponibles en G.P.S. ¿Interesante e? **Copia el contenido de la carpeta** brushes dentro de la carpeta brushes de la ruta de usuario. En mi caso está como muestra la siguiente imagen.

C:\Documents and Settings\ramon\.gimp-2.6\brushes

![](_page_17_Picture_3.jpeg)

**Paso 5**.Abre la carpeta "palettes" de la carpeta GPS. **Copia ese archivo** "mismuestras.aco.gpl" a la carpeta "palettes" de la ruta de usuario. Como antes, en mi caso seria:

*C:\Documents and Settings\ramon\.gimp-2.6\palettes*

**Paso 6.**Abre la carpeta "tool-options" de la carpeta GPS y **copia todo su contenido** dentro de la carpeta "tool-options" de la carpeta de sistema. Como antes..en mi caso seria

*C:\Documents and Settings\ramon\.gimp-2.6\tool-options*

**Paso 7**.**copia el archivo "toolrc"**, si quieres que en el toolbox aparezcan la configuración estándar de herramientas para los presets de GPS (recomendable).

*"¡OJO! Esto cambiará la configuración de ventanas de GIMP por defecto; Pero permitirá tener todas las opciones comunes a mano de una forma cómoda.* 

**copia el archivo "sessionrc"** si quieres que theGimp se inicialice con la disposición de ventanas creada para GPS (recomendable).

**Paso 8**.Iniciamos Gimp.

**Paso 9**.Vamos al menú *Editar\Preferencias* y dentro del cuadro que aparece buscamos la siguiente opción.

Activamos los **3 ticks de Appearance** Apariencia.

![](_page_18_Picture_53.jpeg)

(opcional pero recomendable).Una vez activado nos quedara el toolbox de la siguiente forma. Es más potente de esta manera ya que en el mismo espacio tenemos bastantes mas opciones.

![](_page_18_Picture_6.jpeg)

**Paso 10**.(Opcional pero recomendable) Desactivamos las opciones de compartir opciones entre herramientas.

![](_page_19_Picture_0.jpeg)

**Paso 11**.Cargamos la paleta de color que hemos copiado antes de la siguiente forma. Seleccionamos la 3 pestaña "Diálogo de Paletas" y buscamos entre las paletas disponibles, "**mismuestras.aco**" .Después seleccionamos la 2º Pestaña "BG/FG dialogo" y podremos seleccionar el color que necesitemos.

**LISTO! El programa ya está configurado para trabajar con GPS.**

![](_page_19_Picture_3.jpeg)

Ahora bien **Como manejar los presets?**

# • **LEER TODO ESTE APARTADO ANTES DE SEGUIR LAS INSTRUCCIONES**

Una vez que tenemos instaladas los presets y los brushes es muy sencillo seleccionar la herramienta que necesitemos. Buscamos el cuadro de opciones de Herramienta situado normalmente en la parte Izquierda de la pantalla.

![](_page_20_Picture_89.jpeg)

Esta es su apariencia . Vemos que **hay 4 iconos** en su parte inferior? Eso es todo lo que necesitamos para manejar **básicamente** los presets.

- El primero **"save options to"** nos servirá para almacenar nuevas herramientas o sobrescribir las ya creadas con ajustes diferentes.(los que estén marcados en ese momento).
- El segundo **"restore options from"**es el que mas usaremos. Es el que nos permite acceder a todas nuestras herramientas preestablecidas.
- El tercer botón **"delete saved options"** nos sirve para eliminar los presets. Cuidado porque no hay comando Deshacer ni preguntara si estamos seguros.
- El cuarto botón **"reset to default values"** nos sirve para resetear las opciones de fabrica. Perderemos los presets guardados osea que deberemos tener cuidado.

Lo probamos? XDD

Selecciona la herramienta pincel y clica en el segundo botón, el que se llama

"restaurar opciones de ..."

se desplegará la lista de opciones que ves a continuación.

![](_page_21_Figure_5.jpeg)

Si hacemos lo mismo con las herramientas **Borrar, Aerógrafo. Tinta y Emborronar....** también se desplegaran paneles de selección de preset.

Ese es el mecanismo básico.

Como nota, **tened mucho cuidado de no seleccionar por error el 1er botón en vez del 2ºbotón. Pues sobreescribiréis los presets.** 

**WOW! Todas estas herramientas ya son parte de tu GIMP! A partir de aquí es tu elección personal con qué herramienta comenzarás a pintar.**

## <span id="page-22-0"></span>**2 ¿Qué es exactamente GPS?**

*Si has clicado esta opción eres un valiente de los que no se hecha para atrás por un poco de texto , así que Enhorabuena! y disfruta de la lectura.*

**GPS** es una idea que nace de la necesidad propia del autor de crear un set de herramientas para acelerar tareas repetitivas y no tener que andar ajustando las opciones de herramienta cada vez que se cambia de herramienta.(creedme cuando os digo que es muy cansado :S ) **GPS** es una idea que nace de mi experiencia con diferentes entornos de trabajo. Tiene el propósito de **proveer una base** adecuada para, desde el primer momento, empezar a pintar y **sentirse cómodo/a** con el programa **GIMP**. Más tarde el usuario mismo irá cambiando el entorno según sus preferencias personales y conocimientos.

Cambiar GIMP?? se puede hacer eso? Un **SI rotundo**. GIMP es de los programas más personalizables que hay hoy por hoy. Aprovecharemos esa capacidad.

GIMP viene por defecto con un set de pinceles bastante limitado pero muy representativo de lo que es capaz de hacer cada tipo de pincel.(Sobre todo el pincel del pimiento verde. En que estarían pensando los desarrolladores?) Así pues ,tenemos por defecto pinceles paramétricos ,animados,y normales.(En la ayuda viene muy bien explicado así que no me enrollare con esto, ok? )¿Son suficiente para cubrir nuestras necesidades ? **Posiblemente... NO**

Como desarrolladores de conceptos o ilustradores CG sabemos que unas buenas herramientas no harán al artista pero sí que facilitarán y acelerarán la creación de las imágenes necesarias.

Es por eso que pensé en crear un set de herramientas de cara al ilustrador que sabe pintar pero que no conoce aun GIMP a un nivel tal como para hacer las herramientas adecuadas. Por eso encontrarás muchas herramientas para diferentes tareas. **Herramientas de Pintura o de pincel, de Borrado, de difuminar, de aerografía, de entintado**... suficiente para crear cualquier temática.

GPS pretende, no solo quedarse con los presets ya creados, sino poder aprovechar la capacidad de expansión del programa y aprender unos de otros, de tal forma que si crees tener un buen entorno puedes hacer "otro GPS " y colgarlo en la red haciéndolo público bajo licencia Creative Commons.

Me encantará poder apreciar como otros usuarios le dan otra vuelta de tuerca a este sencillo concepto.

#### **Agradecimientos**

Quiero terminar agradeciendo la colaboración de aquellas personas que han contribuido a que esto sea posible.

Primeramente como no podía ser de otra forma, **gracias a toda la comunidad** que desarrolla para GIMP. Programadores, BetaTesters, BrainStormers,Diseñadores Gráficos, Inversores ,Directivos... y en especial a :

**Spencer Kimball, Peter Mattis and the GIMP Development Team por su gran trabajo.**

Gracias también a diferentes personas por sus diferentes aportaciones.

- Muchas gracias a **David Vyle** <http://www.vyle-art.com/>por sus muestras para "Rocks & Mountains", ideal para hacer terrenos de manera sencilla y rápida. He usado su idea para añadirlo pues me pareció muy útil. También su muestra de aspecto tecnológico usada para el brush "estructura"y su idea de partícula para los presets de "Clouds" .Mis respetos y admiración por su trabajo.
- Gracias a **ElCoro** <http://www.coro36ink.com/>por algunas de las muestras usadas para las tools presets como el de CoroBalls o "foliage1"
- Diversas puntas de pincel conseguidas en **Deviant Art** [www.deviantart.com](http://www.deviantart.com/) Muchas gracias a los miembros de esta gran comunidad por la increíble cantidad de recursos que ofrece. Sin ellos parte de este proyecto hubiera sido inviable. Pinceles de:

*WFLU* <http://wflu.deviantart.com/art/GIMP-animated-crayon-31853987> *Iceytina* <http://iceytina.deviantart.com/gallery/#GIMP-Brushes> *Prowler´s GBP Para los Presets de oleo Elmerucr (increibles lápices)* [http://elmerucr.deviantart.com/art/Real-Pencil-](http://elmerucr.deviantart.com/art/Real-Pencil-Brushes-for-GIMP-57810771)[Brushes-for-GIMP-57810771](http://elmerucr.deviantart.com/art/Real-Pencil-Brushes-for-GIMP-57810771) *Filsd* <http://dilly.carbonmade.com/> para algunos pinceles animados. Gran aporte

- porque aprendí a hacer mis propios pinceles animados.
- Gracias a **Sparth** <http://www.sparth.com/> por la muestra usada para el preset "dirtySparth". Admiro su trabajo tanto técnico (Brushes) como artístico.
- Gracias a **Griatch** <http://griatch-art.deviantart.com/>por los pinceles animados "Rake" . De ahí me fui a un link para un script muy útil. Tiene un tutorial muy bueno también sobre iniciación en GIMP. [http://www.gimptalk.com/forum/beginning-with-gimp-starting-tutorial-for-new-users](http://www.gimptalk.com/forum/beginning-with-gimp-starting-tutorial-for-new-users-t34772.html)[t34772.html](http://www.gimptalk.com/forum/beginning-with-gimp-starting-tutorial-for-new-users-t34772.html)
- Gracias a **Liba** <http://libella.deviantart.com/art/liba05-27372172>; <http://libella.deviantart.com/art/libs05-27372808>Por tus pinceles de colores y tus pinceles **Liba05**.
- Gracias a **Alvaro** por ser mi mejor betatester y aguantar en su portátil las diversas pruebas.
- Gracias a **Frankitu** [http://www.theguybrush.com](http://www.theguybrush.com/) por animarme a no dejar el proyecto a medias y ayudarme con la maquetación y distribución por la web. Tambien por cederme parte de su espacio de hosting.
- Gracias a **JesusDA** <http://www.jesusda.com/>por sus ánimos,por tener un blog tan bueno sobre software libre, y por ayudarme a distribuir por la web el proyecto de forma totalmente gratuita.

y gracias a cualquiera que se me haya podido pasar. Disculpas de antemano. **Notifícamelo si lo deseas y reconoceré gratamente tu trabajo.**

# **Ultimas impresiones**

Espero que disfrutéis tanto de GPS y como yo lo hice cuando lo fui creando. Han sido varios meses de duro estudio y amplio desarrollo pero por fin, creo haber aportado mi granito de arena para que TheGimp sea más conocido y a la vez nos sea más fácil a todos disfrutar de pintar con un comienzo no tan duro.

Y ya sabéis , podéis copiarlo , distribuirlo y hacer nuevas versiones a vuestro gusto. Solo es necesario que me nombréis en alguna parte como originador del concepto y pongáis un link a mi blog.

Un saludo para toda la comunidad artística mundial. Para cualquier duda o sugerencia podéis encontrarme en :

e-mail[:mirandagraphic@gmail.com](mailto:mirandagraphic@gmail.com) Blog : [http://ramonmirandavisualart.blogspot.com](http://ramonmirandavisualart.blogspot.com/) Web: [http://shock.scenesp.org](http://shock.scenesp.org/)

GIMP is free software; you can redistribute it and/or modify it under the terms of the GNU General Public License as published by the Free Software Foundation; either version 2 of the License, or (at your option) any later version.

GIMP is distributed in the hope that it will be useful, but WITHOUT ANY WARRANTY; without even the implied warranty of MERCHANTABILITY or FITNESS FOR A PARTICULAR PURPOSE. See the GNU General Public License for more details.

You should have received a copy of the GNU General Public License along with GIMP; if not, write to the Free Software Foundation, Inc., 59 Temple Place - Suite 330, Boston, MA 02111-1307, USA.

Fin del documento 1/02/2009 Ramón Miranda aka TheShock